## **Sheffield** Hallam **niversity**

## **Connecting to SHU WIFI for devices with MacOS 13/14 (Ventura/Sonoma)**

**1.** Click the **Airport icon** at the top of the screen or enter the **Wi-Fi menu** via **Apple Logo > System Settings > Wi-Fi.**

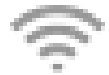

**2.** Select **SHU-USS** from the list of available networks. Click **Connect** if accessing via **System Settings**.

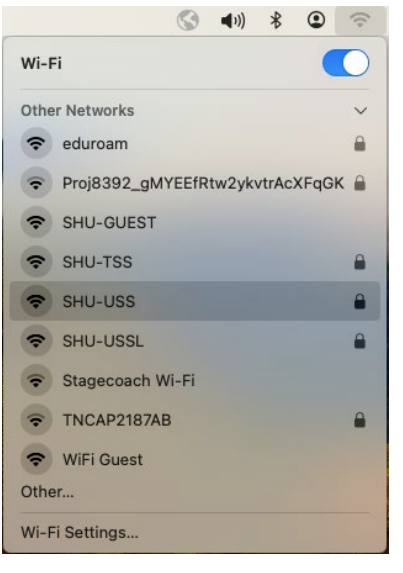

**3.** Enter the following details in the dialogue box**:**

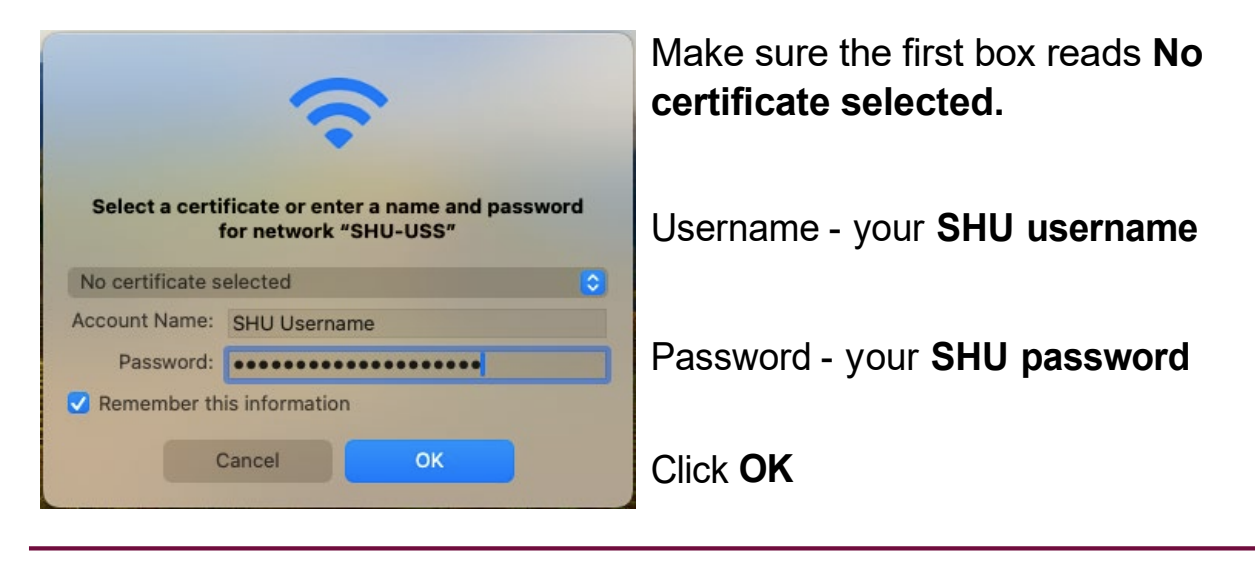

**4.** When prompted to verify certificate, press **Continue.** You should now be connected**.**

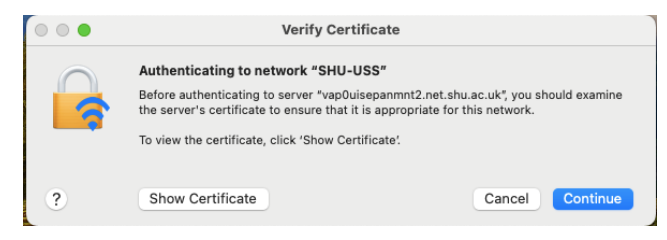